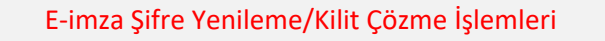

[www.kamusm.gov.tr](http://www.kamusm.gov.tr/) adresine giriş yapılır.

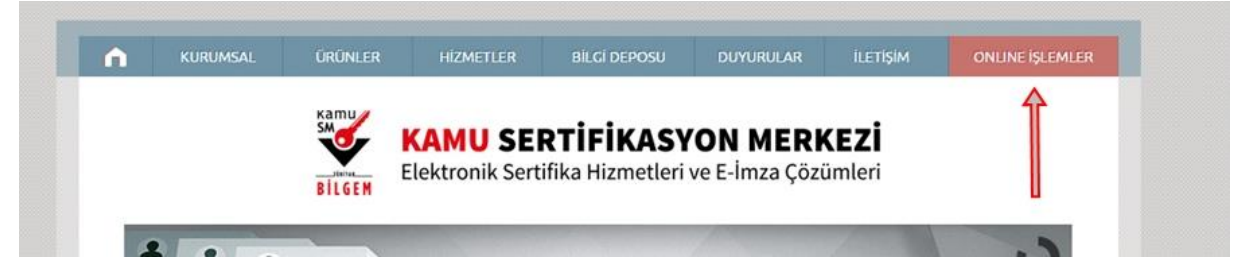

Gelen ekranda üst sağ köşede bulunan Online İşlemler menüsüne tıklayınız.

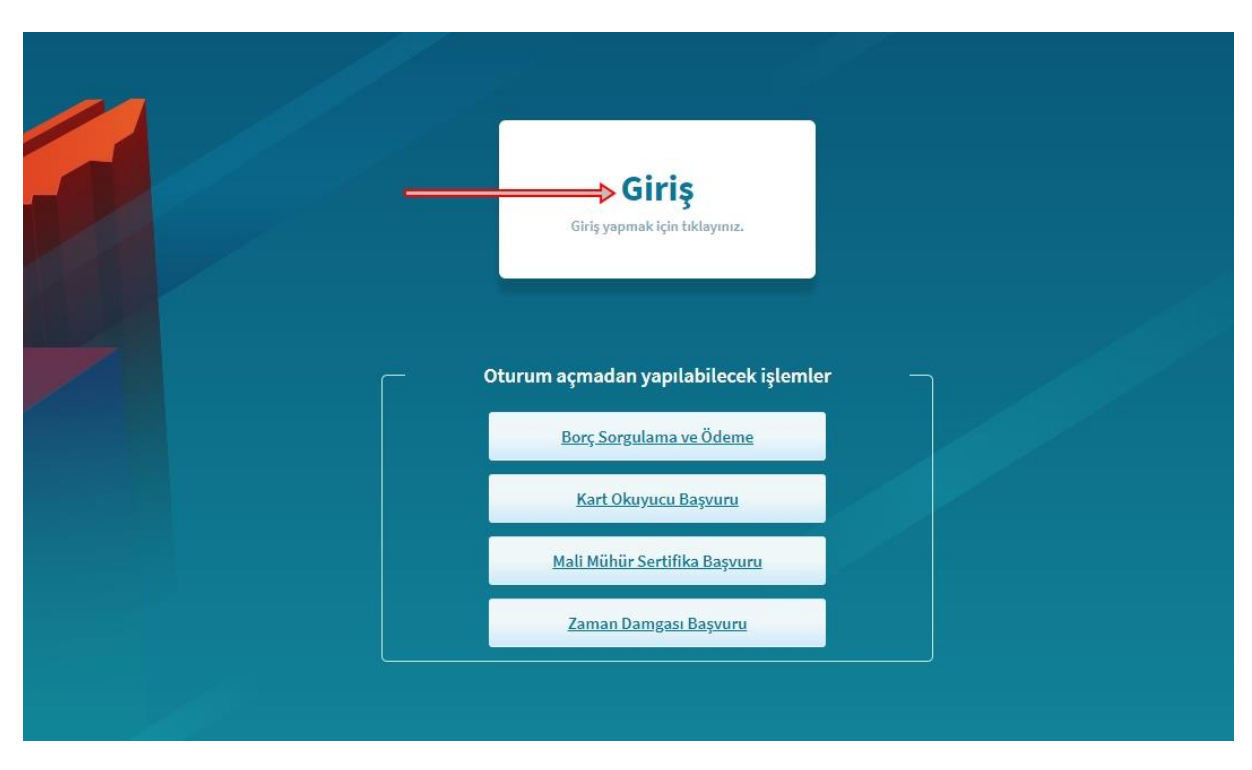

Giriş menüsüne tıklayınız

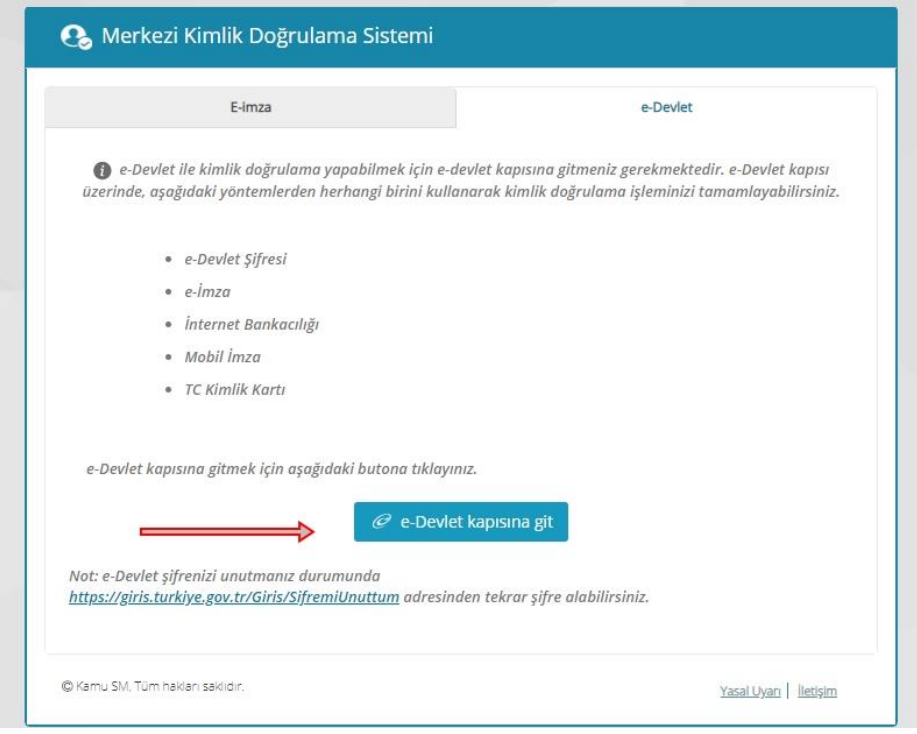

E-Devlet Kapısına Git menüsünü tıklayınız.

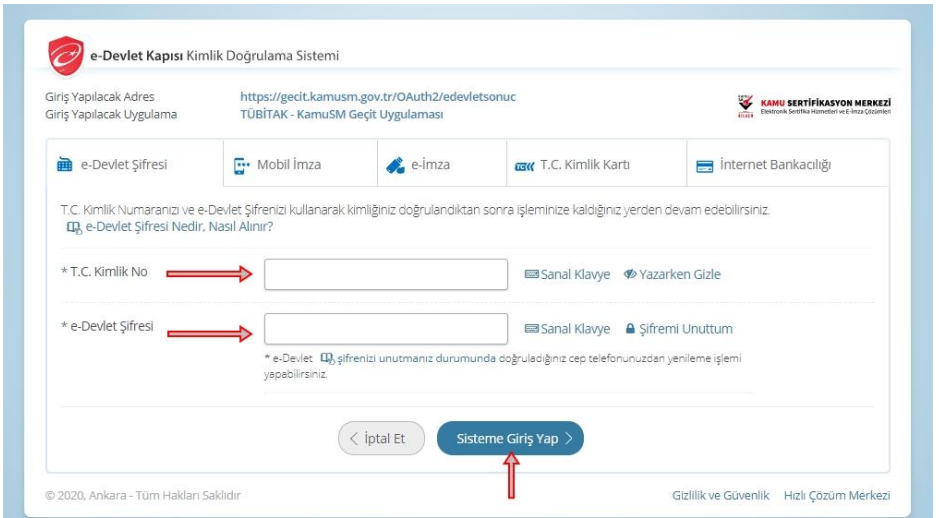

T.C. kimlik numaranız ile E-Devlet şifresini girdikten sonra sisteme giriş yapınız.

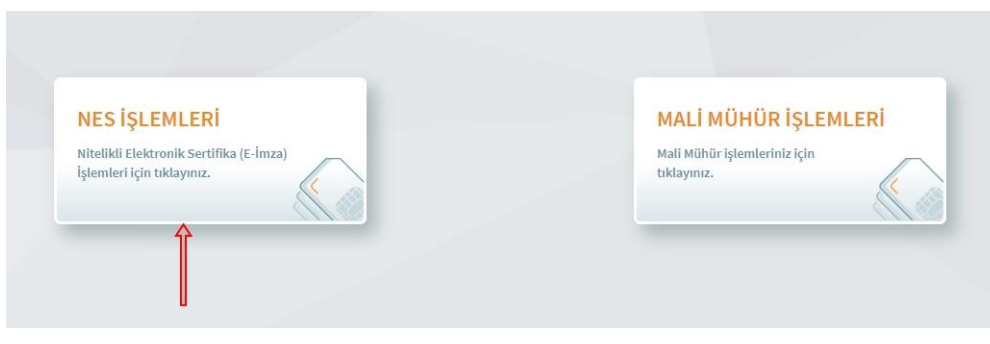

Nes İşlemlerine giriş yapınız.

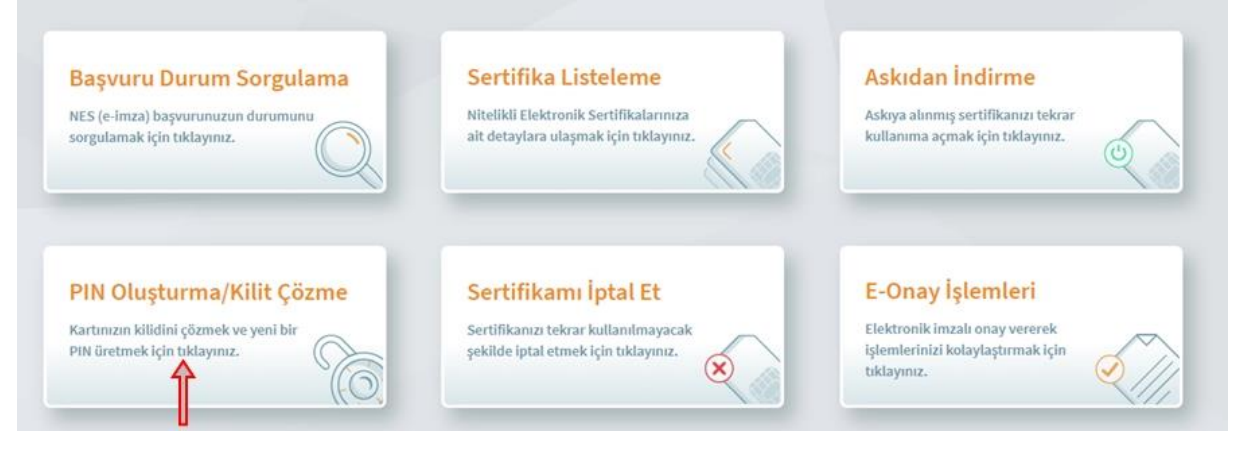

PIN Oluşturma/Kilit Çözme menüsüne tıklayınız.

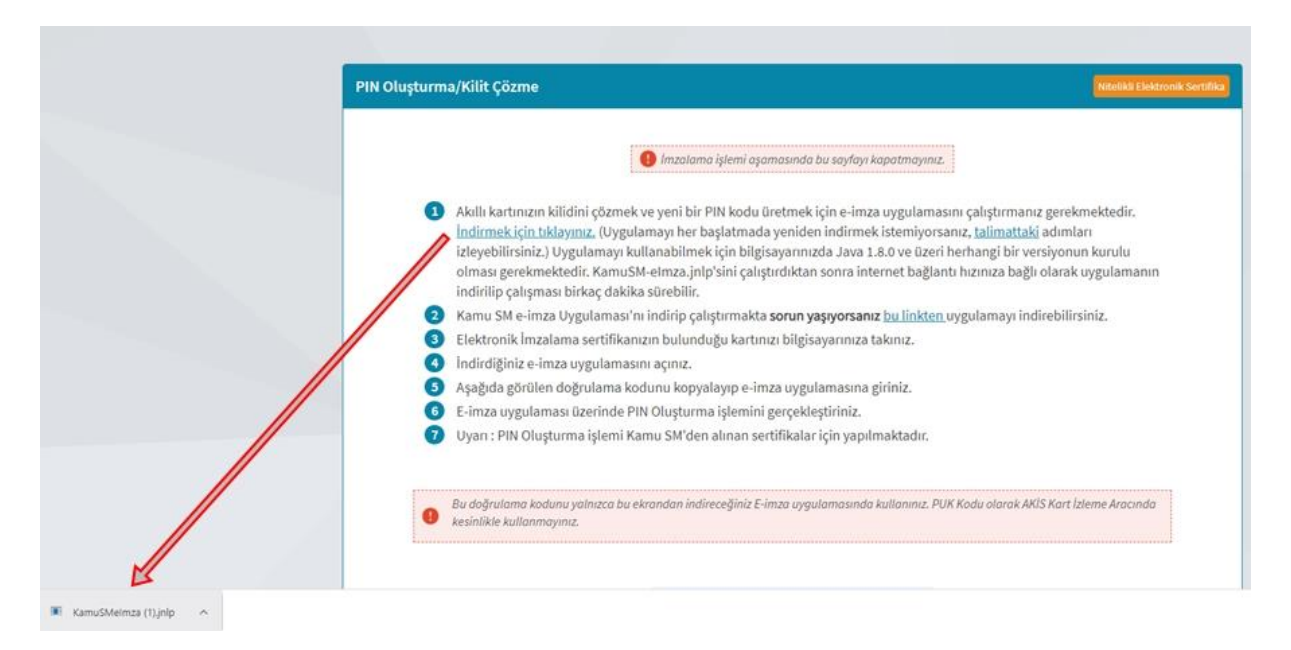

Gelen sayfada ara uygulamayı indirmek için "indirmek için tıklayınız" linkine tıkladıktan sonra sol alt köşede gelen uygulamayı çalıştırınız. (Eğer uygulamayı göremiyorsanız masaüstünde bulunan bilgisayarım sekmesine çift tıklayınız, açılan ekranda indirilenler bölümünde KamuSMimza uygulamasını çalıştırınız.

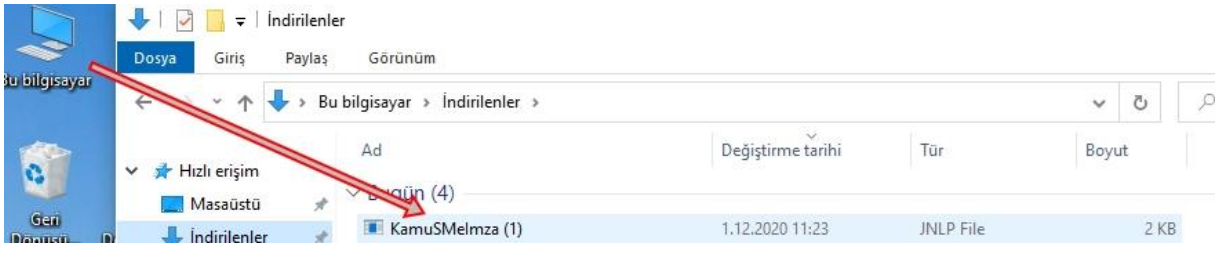

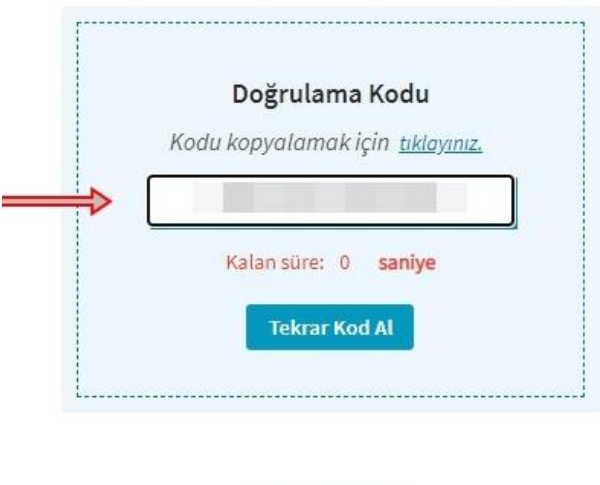

İnternet sayfasındaki doğrulama kodunu kopyalayınız.

Ana Sayfa

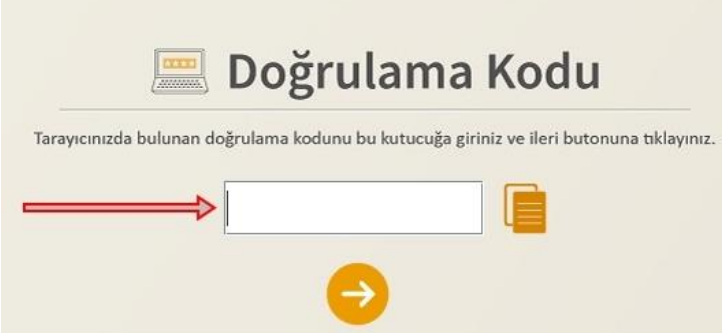

Kopyaladığınız doğrulama kodunu bu alana girerek ok tuşuna tıklayınız.

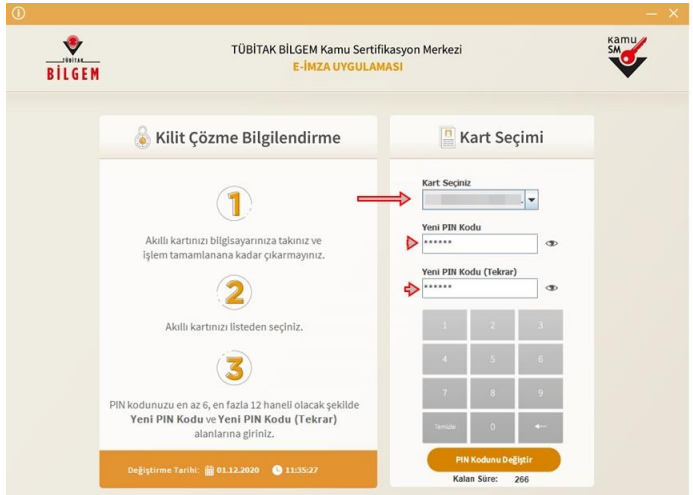

Kart seçiniz bölümünde isminizi seçiniz. (E-imzanızın bilgisayara takılı olduğundan emin olunuz.) Yeni pin kodunuzu girerek pin kodunu değiştir menüsünü tıklayınız.

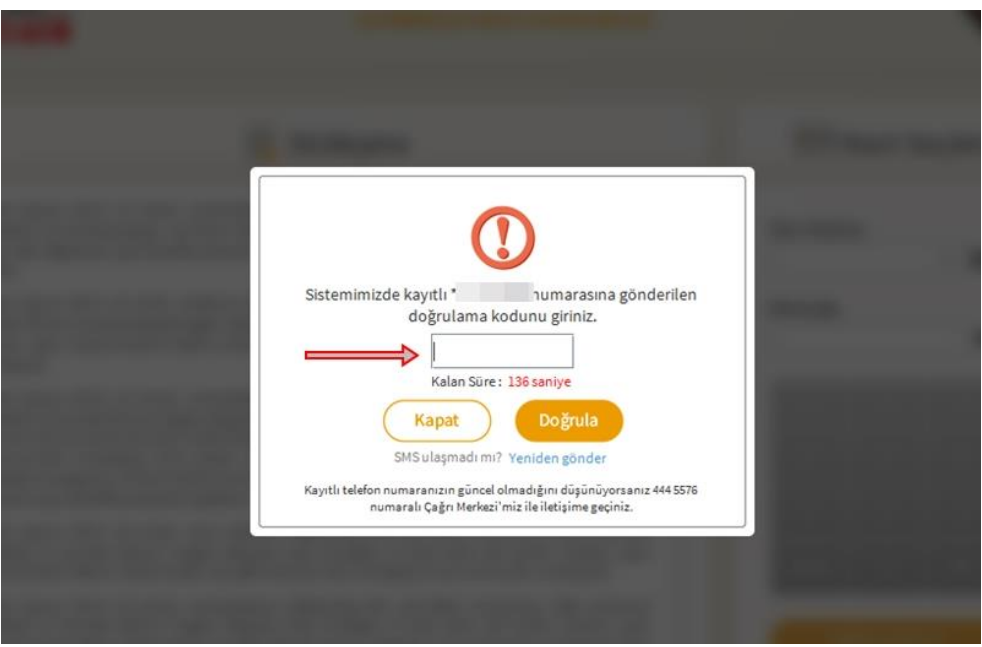

Telefonunuza gelen mesajı bu bölüme girerek doğrula menüsüne tıklayınız.

(Kayıtlı cep telefon numaranızın güncel olmadığını düşünüyorsanız ya da oparatör değişikliği yapmış iseniz 4445576 numaralı Tübitak çağrı merkezini arayınız.)